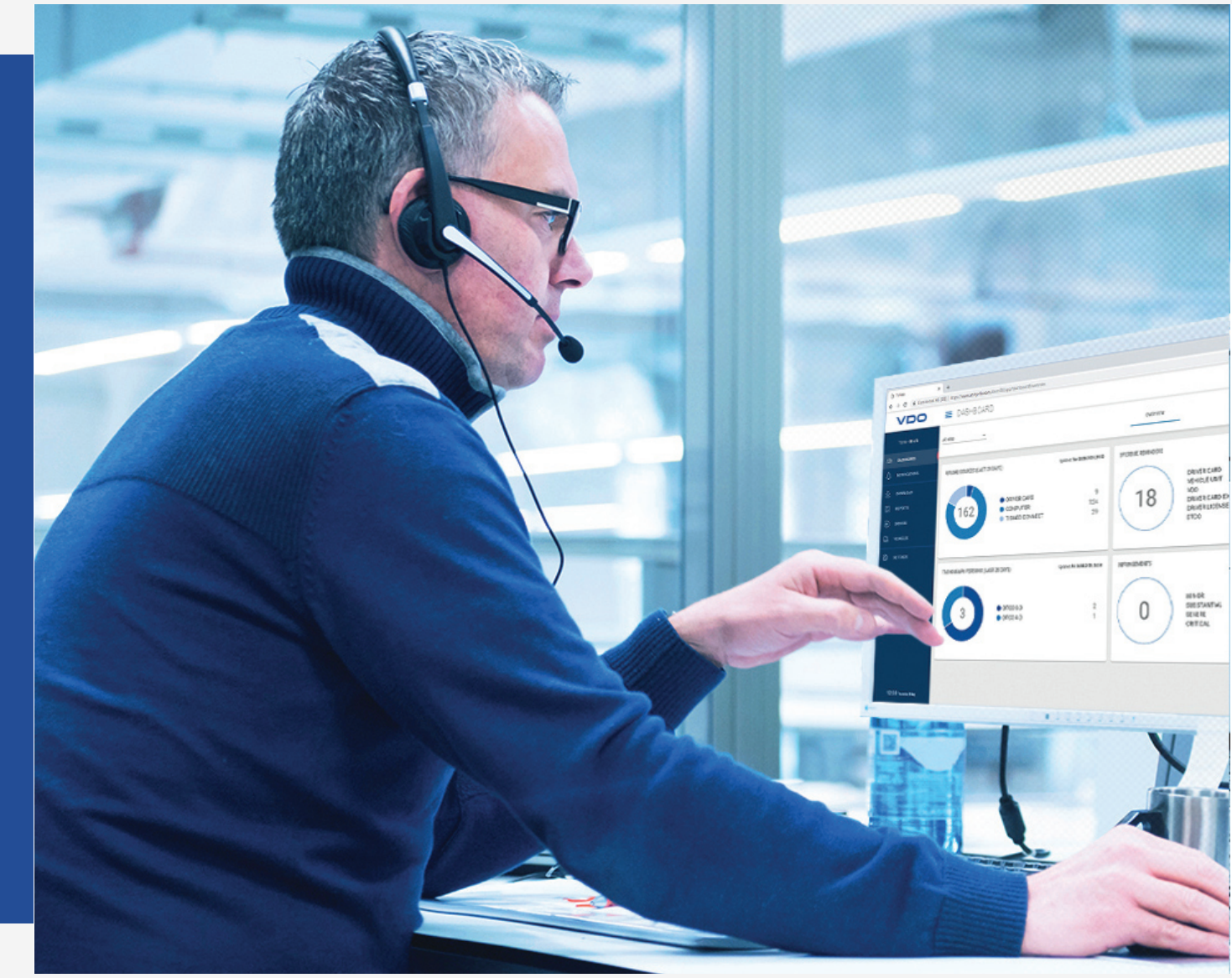

www.fleet.vdo.com

# VDO Fleet

Skrócona instrukcja obsługi

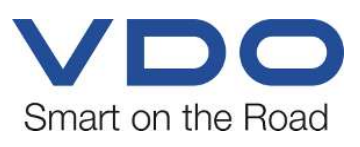

### <span id="page-1-0"></span>**Metryka wydawnicza**

#### **Opisywany produkt**

• VDO Fleet

#### **Producent**

Continental Automotive Technologies GmbH P.O. Box 1640 78006 Villingen-Schwenningen Germany www.fleet.vdo.com

#### **Skrócona instrukcja obsługi**

© 2023-01 Continental Automotive Technologies GmbH

Niniejsza instrukcja chroniona jest prawem autorskim. Wynikające z tego prawa przysługują firmie Continental Automotive Technologies GmbH.

Przedruk, tłumaczenie i powielanie bez pisemnej zgody producenta jest niedozwolone.

Jest to oryginalny dokument firmy Continental Automotive Technologies GmbH.

Informacje zawarte w niniejszej instrukcji mogą ulec zmianie bez wcześniejszego powiadomienia i nie stanowią żadnego zobowiązania ze strony firmy Continental Automotive Technologies GmbH. Opis powstał na podstawie informacji dostępnych w momencie oddania do druku. Zastrzegamy sobie prawo do zmiany danych technicznych w odniesieniu do opisów, specyfikacji i ilustracji zawartych w niniejszej instrukcji.

Firma Continental Automotive Technologies GmbH nie ponosi odpowiedzialności za błędy w programie oraz nieprawidłowe informacje zawarte w dokumentacji i ich konsekwencje.

#### **Znak towarowy**

Microsoft Edge® i Microsoft Windows® są znakami towarowymi firmy® Corporation.

Mozilla Firefox® i loga Firefox są znakami towarowymi Mozilla Foundation.

Google Chrome jest produktem firmy Google Incorporation.

Adobe® /Acrobat® Reader jest znakiem towarowym firmy Adobe Systems Incorporated.

DLD® i DTCO® są znakami towarowymi firmy Continental Corporation.

Powyższe znaki towarowe zostały użyte w dalszej części instrukcji bez odrębnego powoływania się na właściciela znaku towarowego.

# Spis treści

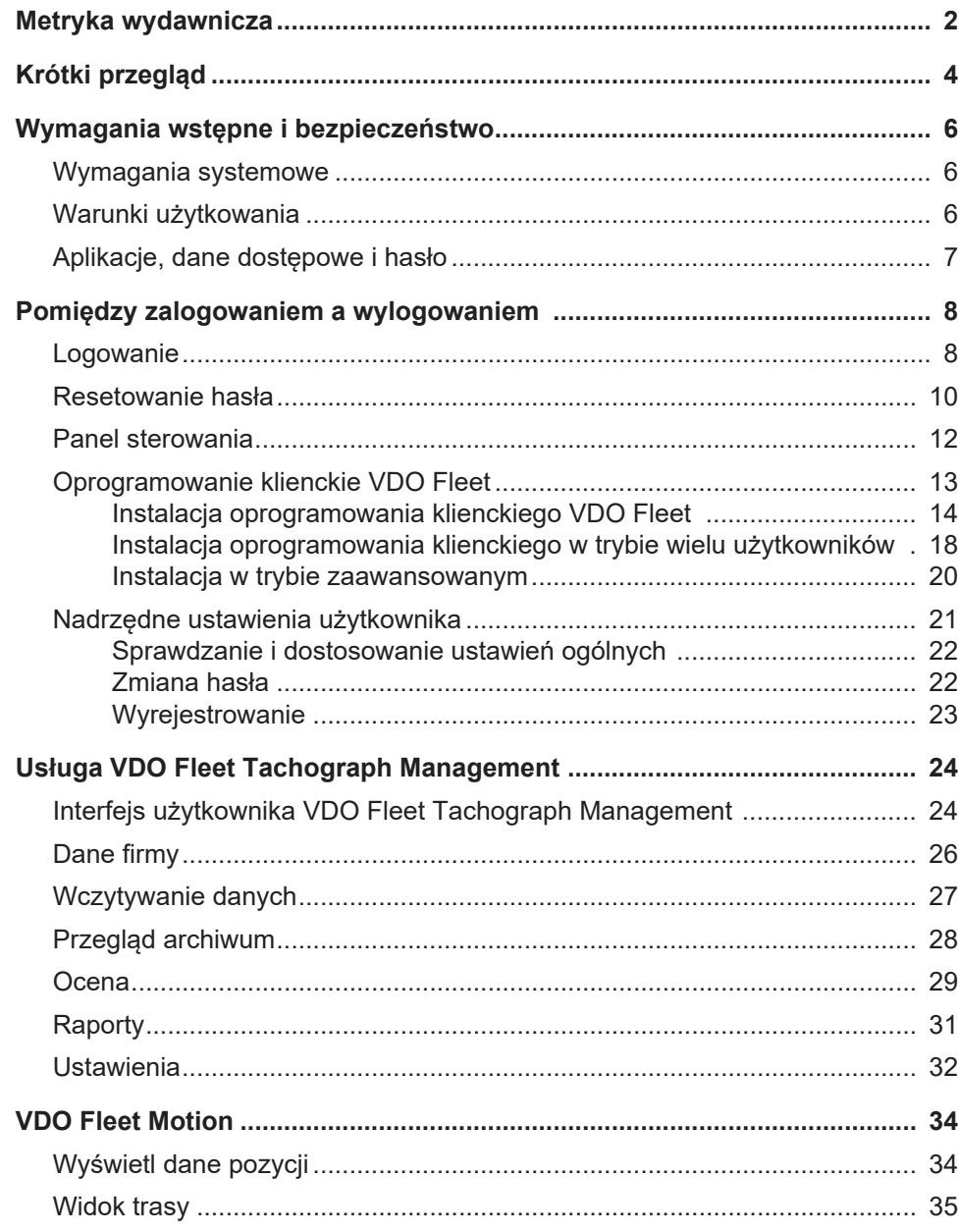

**Współdziałanie aplikacji VDO Fleet**

**VDO Fleet Tachograph Management**

**Możliwości przesyłania da-**

**nych**

# <span id="page-3-0"></span>**Krótki przegląd**

Poniższy przegląd ilustruje możliwe zastosowania aplikacji VDO Fleet, które można zamówić zgodnie z potrzebami danej floty. W zależności od kombinacji zastosowań, w ramach poszczególnych aplikacji dostępne są różne funkcje.

VDO Fleet Tachograph Management jest aplikacją służącą do archiwizacji i oceny danych z tachografów cyfrowych.

**VDO Fleet Remote Download** Aplikacja VDO Fleet Remote Download stanowi usługę do zarządzania automatycznym zdalnym pobieraniem danych poprzez system DLD Short Range i DLD Wide Range.

**VDO Fleet Motion** Aplikacja VDO Fleet Motion służy do wyświetlania danych o pozycji i trasie kierowców i pojazdów.

> Więcej informacji na temat VDO Fleet Motion è *[VDO Fleet Motion \[](#page-33-0)*[}](#page-33-0) *[34\]](#page-33-0)* oraz w osobnej pomocy online.

Poniższy schemat przedstawia ogólne zestawienie różnorodnych możliwości transmisji danych z aplikacjami VDO Fleet :

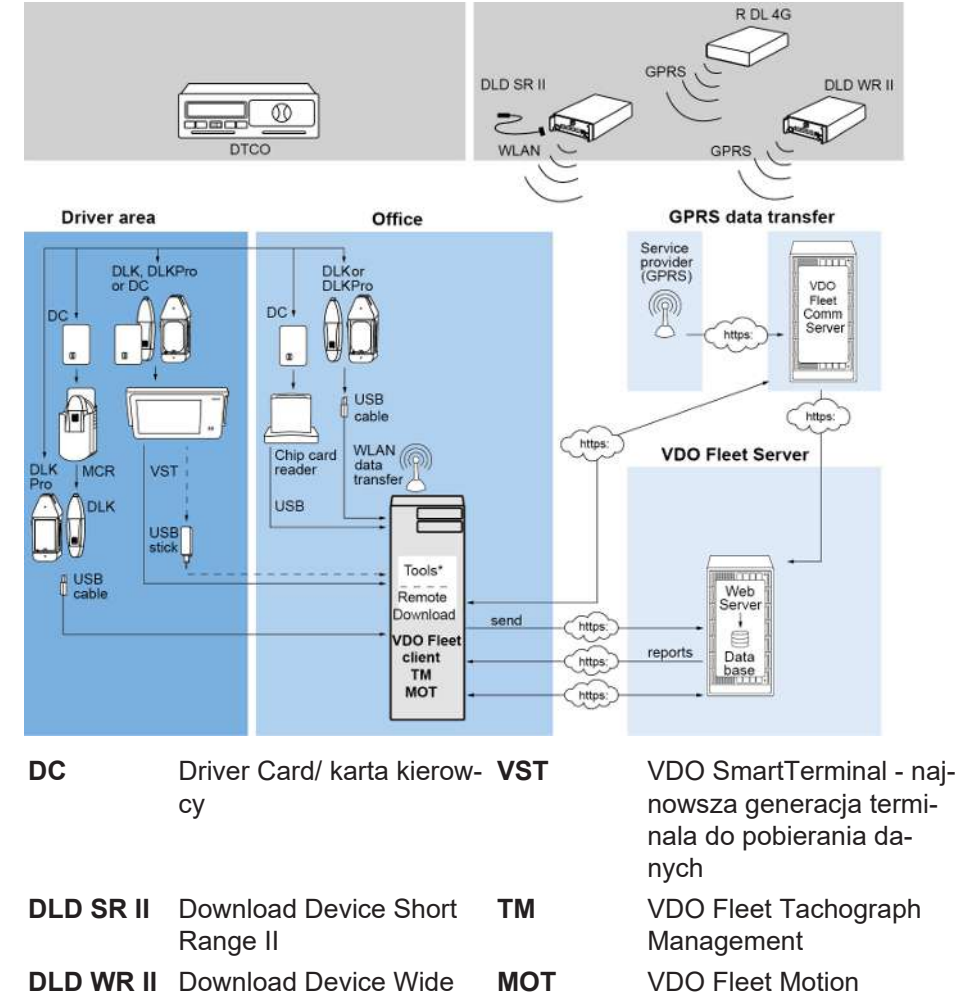

**DLD WR II** Download Device Wide Range II **R DL 4G** Remote DL 4G **MCR** Mobile Card Reader

nowsza generacja terminala do pobierania da-

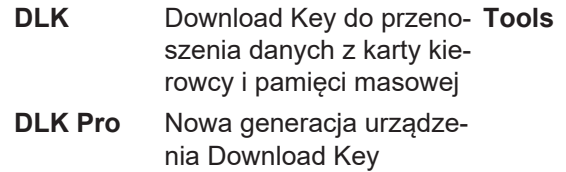

- **Tools** VDO Fleet Automatic Upload
- VDO Fleet Connect
- VDO Fleet Extract

# <span id="page-5-0"></span>**Wymagania wstępne i bezpieczeństwo**

### <span id="page-5-1"></span>**Wymagania systemowe**

<span id="page-5-2"></span>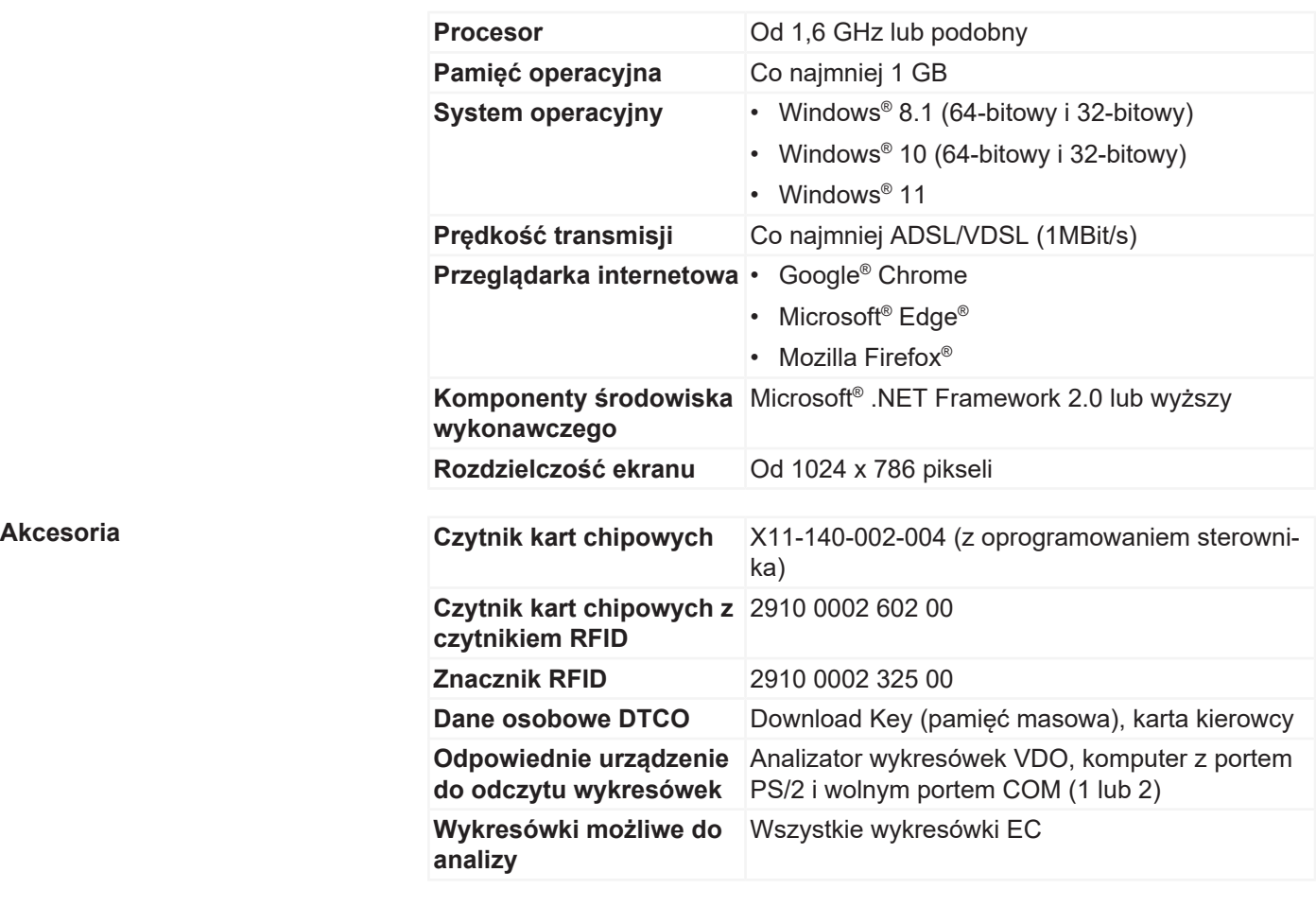

### **Warunki użytkowania**

Poprzez zalogowanie się do VDO Fleet (→ *[Logowanie \[](#page-7-1)*▶ [8\]](#page-7-1)) użytkownik uzyskuje dostęp do aplikacji VDO Fleet, uzgodnionych z swoim partnerem serwisowym. W zasadzie nie ma znaczenia, której z trzech wcześniej wymienionych przeglądarek się używa, ponieważ ich funkcjonalność jest taka sama.

**Ustawienia przeglądarki** W zależności od używanej przeglądarki i wymogów bezpieczeństwa danej firmy, do korzystania z aplikacji VDO Fleet wymagane są niewielkie zmiany w ustawieniach programowych przeglądarki. Mogą one dotyczyć niżej wymienionych komponentów.

**JavaScript** VDO Fleet używa języka JavaScript do poprawy czasu reakcji aplikacji na dane wprowadzane przez użytkownika.

> JavaScript umożliwia realizację funkcji aplikacji internetowej na komputerze (kliencie) poprzez przeglądarkę internetową bez angażowania stron (serwera) VDO Fleet przy każdej implementacji danych wejściowych.

Pliki cookie **Policiana Ponadto VDO Fleet wykorzystuje pliki cookie**, aby na przykład przechowywać ustawienia użytkownika bezpośrednio na komputerze (kliencie).

**Bezpieczeństwo transmisji da-**Wszystkie dane floty są przesyłane w Internecie w postaci zaszyfrowanej za pomocą protokołu SSL. O istnieniu takiego połączenia informuje w przeglądarce symbol zamkniętej kłódki i oznaczenie w obszarze adresowym "https".

**nych**

<span id="page-6-0"></span>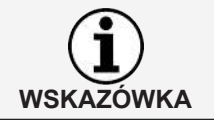

W tym kontekście zaleca się również - o ile przeglądarka to umożliwia - aby strona internetowa [www.my-fis.com](http://www.my-fis.com) była zapisana jako strona **zaufana** .

### **Aplikacje, dane dostępowe i hasło**

#### **Aplikacje**

Oprócz narzędzi administracyjnych, obecnie dostępne są następujące aplikacje VDO Fleet:

- VDO Fleet Tachograph Management do archiwizacji i oceny danych z tachografów cyfrowych i kart kierowców.
- VDO Fleet Motion do śledzenia pozycji i tras kierowców i pojazdów.
- VDO Fleet Remote Download do zarządzania DLD Short Range II, DLD Wide Range II i Remote DL 4G.

**Dane dostępowe** Jeśli nie posiadasz jeszcze danych dostępowych do VDO Fleet lub nie możesz korzystać ze wszystkich aplikacji, prosimy o kontakt ze swoim partnerem serwisowym, aby uzgodnić z nim warunki umowy w zależności od oczekiwanego poziomu użytkownika (poziomu usługi). Dane dostępowe zostaną następnie niezwłocznie przesłane do Państwa.

> Dane dostępowe wymienione poniżej dotyczą dostępu do VDO Fleet, ale nie automatycznie do wszystkich podanych aplikacji.

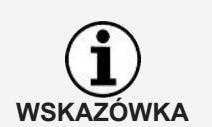

Jeśli kilku pracowników we flocie ma korzystać z VDO Fleet, lecz nie ma dostepu do wszystkich lokalizacii, to należy uzgodnić z partnerem serwisowym, który użytkownik ma pełnić rolę użytkownika z uprawnieniami administracyjnymi.

• Użytkownik ten może następnie określić bezpośrednio w aplikacji VDO Fleet Tachograph Management poprzez **Ustawienia** > **Administracja** > **Przypisanie użytkownika**, które lokalizacje któremu użytkownikowi mają być wyświetlane do edycji. Wszyscy inni użytkownicy nie mają dostępu do tego menu.

**Hasło** Dostęp do danych, którymi zarządza się za pomocą VDO Fleet, możliwy jest tylko poprzez prawidłowe wprowadzenie danych dostępowych. Aby chronić dane dostępowe, należy podjąć następujące środki ostrożności:

- 1. Zmień hasło inicjalizacyjne otrzymane od partnera serwisowego.
- 2. Nie udostępniaj swojego hasła osobom trzecim. Nasi pracownicy w żadnym wypadku nie proszą o podanie hasła.
- 3. Swoje dane dostępowe i informacje o koncie (konto, użytkownik i hasło) przechowuj w bezpiecznym miejscu.
- 4. Hasło należy okresowo zmieniać è *[Zmiana hasła \[](#page-21-1)*[}](#page-21-1) *[22\]](#page-21-1)*.

**Wyrejestrowanie** Aby chronić swoje dane i dostęp, należy zawsze prawidłowo opuścić VDO Fleet poprzez polecenie **[Wyloguj]** (prawy górny obszar menu).

> Jeśli zapomnisz o zamknięciu aplikacji lub pozostawisz komputer bez nadzoru przez dłuższy czas, ze względów bezpieczeństwa program automatycznie zakończy połączenie po upływie 35 minut.

# <span id="page-7-0"></span>**Pomiędzy zalogowaniem a wylogowaniem**

### <span id="page-7-1"></span>**Logowanie**

**Warunek wstępny** Przed pierwszym zalogowaniem należy zwrócić szczególną uwagę na:

- wymagania systemowe;  $\rightarrow$  [Wymagania systemowe \[](#page-5-1) $\sqrt[3]{}$  $\sqrt[3]{}$  [6\]](#page-5-1)
- warunki użytkowania; **+** [Warunki użytkowania \[](#page-5-2)> [6\]](#page-5-2)
- wymagania dotyczące dostępu; è *[Aplikacje, dane dostępowe i hasło \[](#page-6-0)*[}](#page-6-0) *[7\]](#page-6-0)*

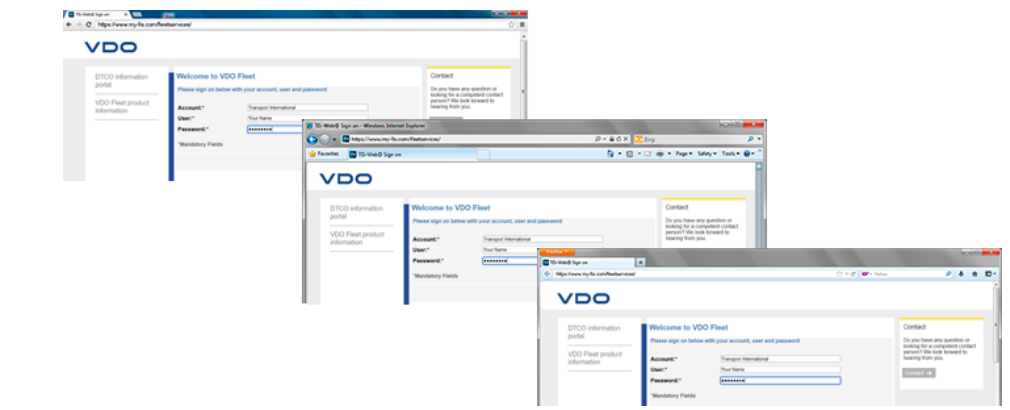

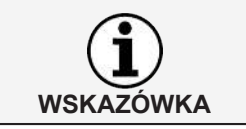

Aby korzystać z VDO Fleet należy zalogować się za pomocą swoich danych dostępowych.

**Rada** W celu uzyskania optymalnego wyświetlania ekranu

- rozdzielczość ekranu umożliwiająca pełne wyświetlanie wszystkich funkcji i symboli powinna wynosić co najmniej 1024 x 786 dpi,
- współczynnik powiększenia w przeglądarce powinien wynosić 100%.

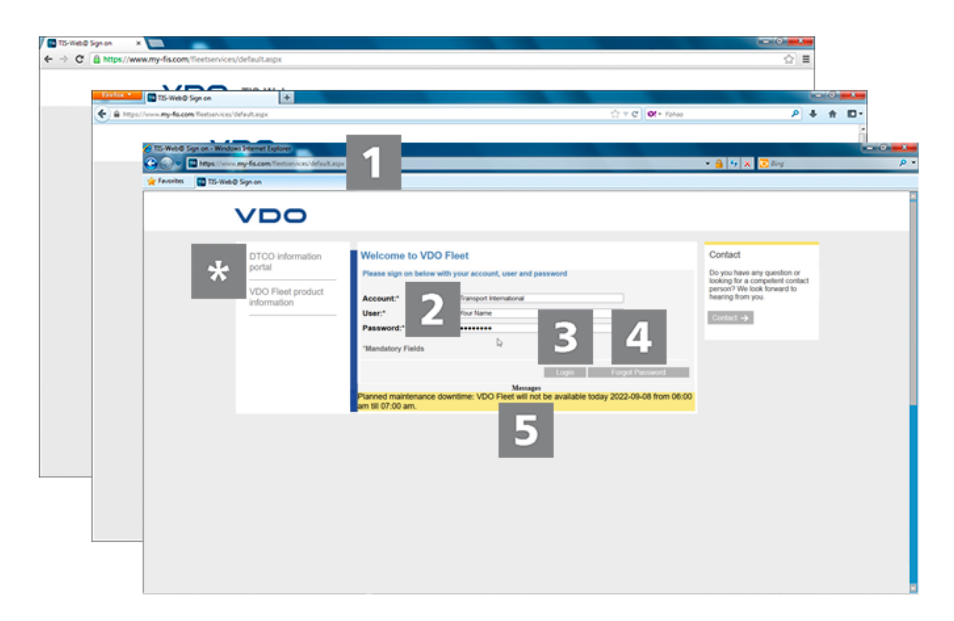

Po otrzymaniu od partnera serwisowego (np. pocztą elektroniczną) indywidualnych danych dostępowych użytkownik może zalogować się w VDO Fleet, wykonując następujące kroki:

**Adres internetowy** 1. Uruchom preferowaną przeglądarkę internetową i w pasku adresu wpisz adres <https://www.my-fis.com>.  $\Rightarrow$  Otwiera się strona dostępu do VDO Fleet.  $\Rightarrow$  W razie potrzeby wyświetlany jest komunikat o ustanowieniu bezpiecznego połączenia, który należy potwierdzić przyciskiem **[OK]**. **Portale informacyjne** Link do **portalu informacyjnego DTCO** prowadzi bezpośrednio do portalu informacyjnego VDO dotyczącego tachografów cyfrowych [\(www.fle](http://www.fleet.vdo.com)[et.vdo.com\)](http://www.fleet.vdo.com)oraz do produktów umożliwiających pobieranie, wizualizację, archiwizację i ocenę danych z pamięci masowej i kart kierowców, takich jak VDO Fleet. Link **Informacje o produktach VDO Fleet** umożliwia przejście do strony internetowej z informacjami o VDO Fleet. **Strona logowania: Dane dostępowe** 2. Wprowadź swoje dane dostępowe (konto, użytkownik i hasło), które otrzymałeś od partnera serwisowego. Loguj się tylko za pomocą swoich osobistych danych dostępowych. **Logowanie** 3. Kliknij przycisk **[Zaloguj]**. ð W razie potrzeby zostanie wyświetlone okno dialogowe umożliwiające wprowadzenie własnego adresu e-mail. Wpisz ten adres, abyś poprzez przycisk **[Zapomniałem hasła]** mógł otrzymać link do zresetowania hasła. ð Otwiera się tzw. panel sterowania, z którego można uzyskać dostęp do zamówionych aplikacji VDO Fleet. W przypadku korzystania z aplikacji Tachograph Management i braku wiadomości, zamiast panelu sterowania bezpośrednio otwiera się aplikacja główna. **WSKAZÓWKA Resetowanie hasła**  $\boldsymbol{\varLambda}$ 4. Kliknij przycisk **[Zapomniałem hasła]**.  $\Rightarrow$  Po wprowadzeniu nazwy konta i użytkownika otrzymasz e-mail z linkiem, umożliwiającym wprowadzenie nowego hasła è *[Resetowanie ha](#page-9-0)[sła \[](#page-9-0)*[}](#page-9-0) *[10\]](#page-9-0)*. **Wiadomości** W tym obszarze podawane są bieżące informacje o zdarzeniach, które mają wpływ na pracę z VDO Fleet, np. zapowiedź prac konserwacyjnych na serwerze VDO Fleet.

<span id="page-9-0"></span>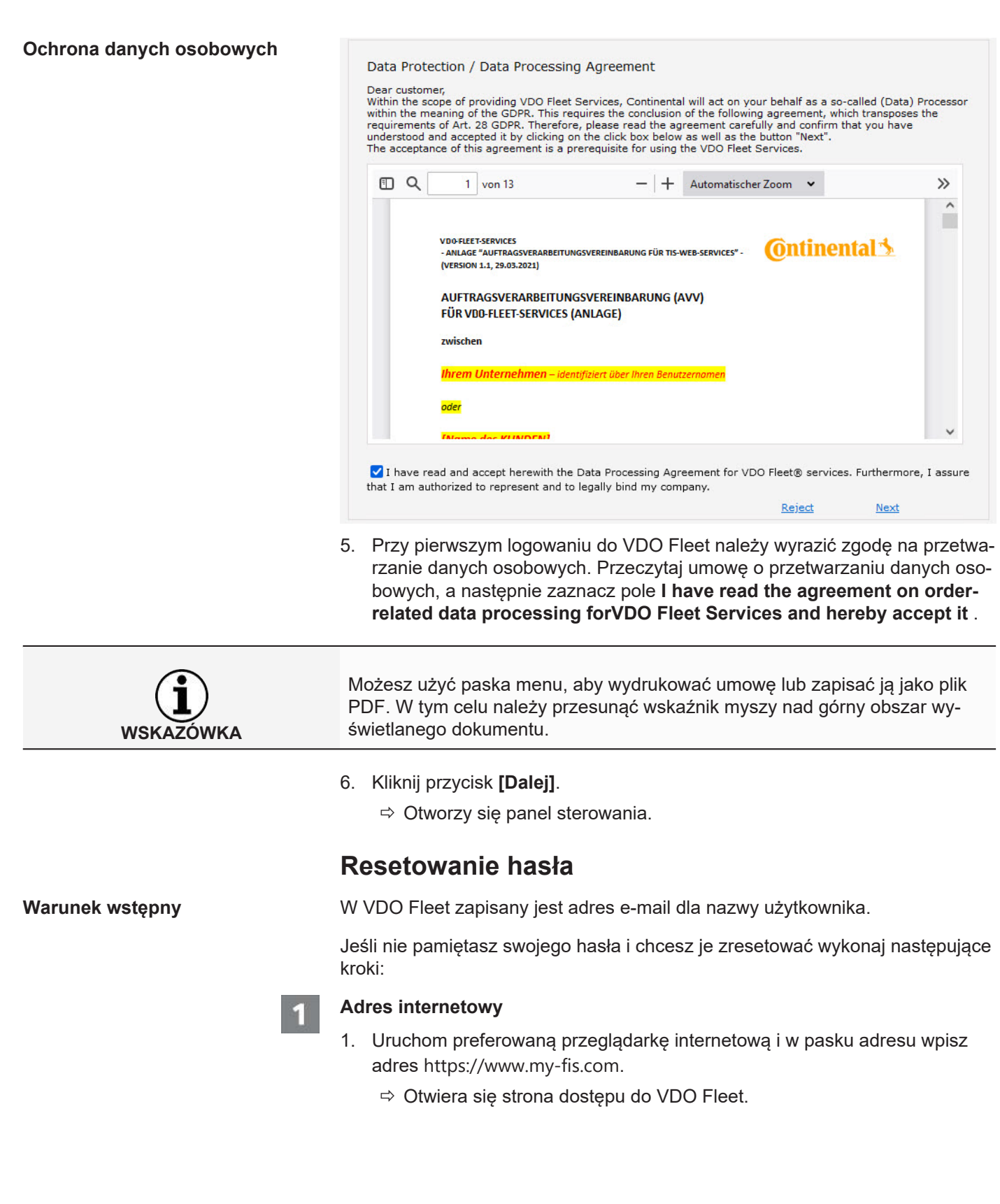

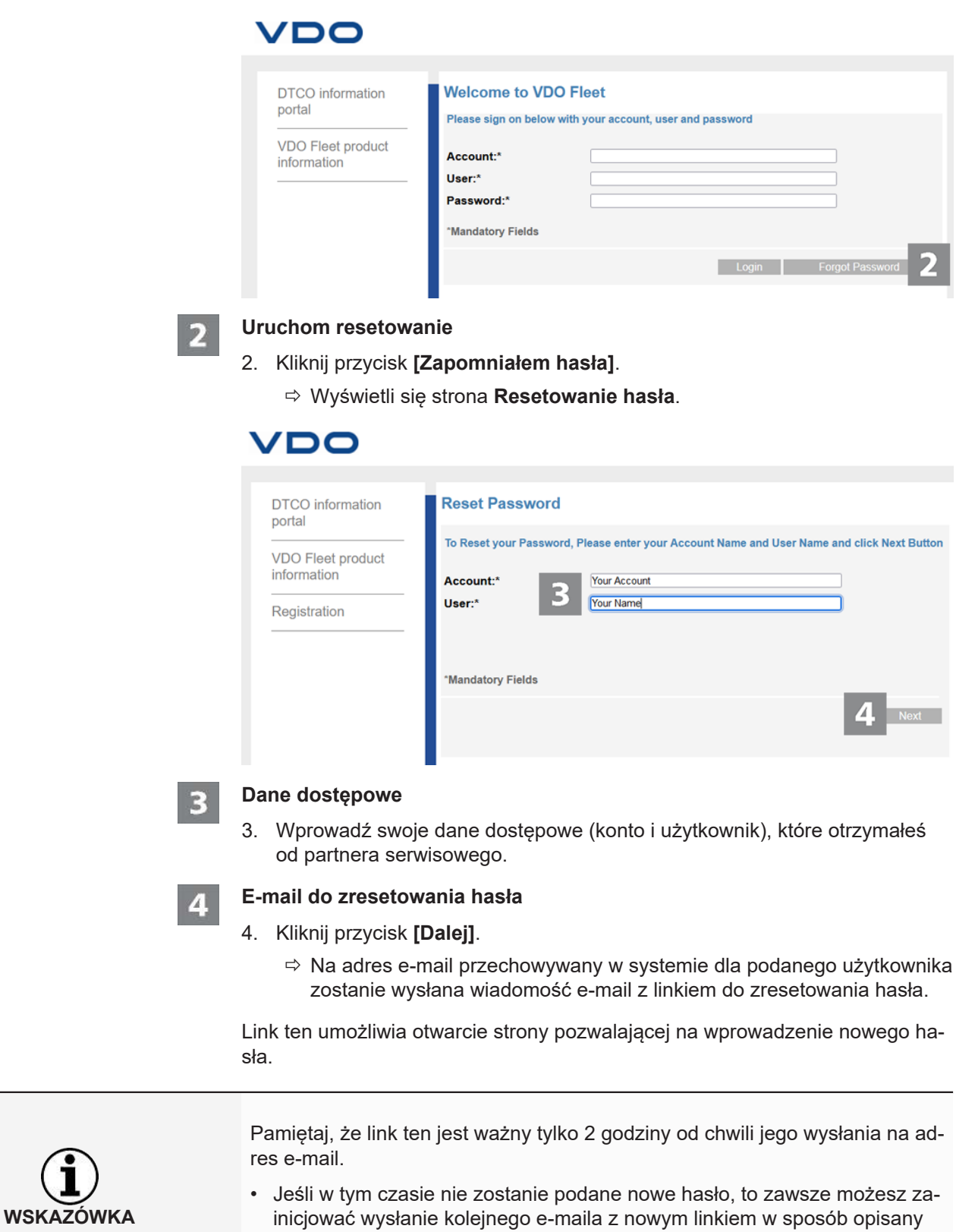

powyżej.

<span id="page-11-0"></span>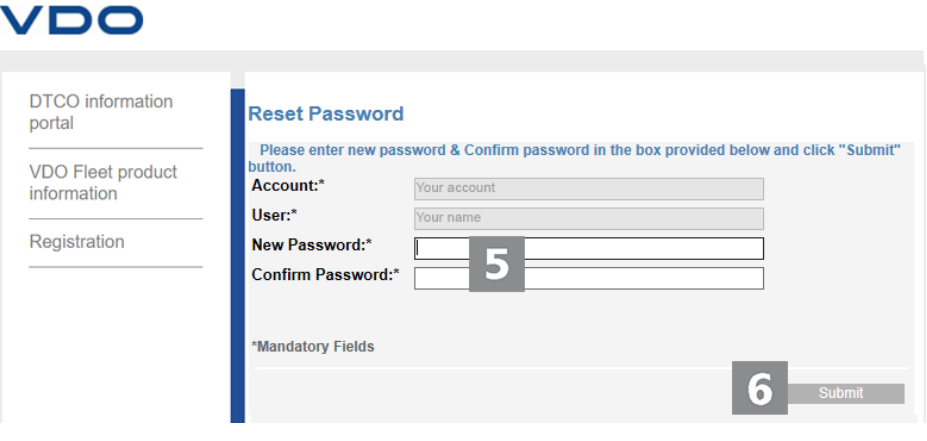

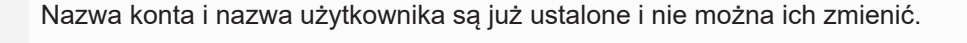

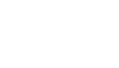

**WSKAZÓWKA**

#### **Podaj nowe hasło i potwierdź**

5. Wpisz w odpowiednim polu edycyjnym nowe hasło i potwierdź je w kolejnym polu, wpisując je ponownie.

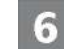

5

#### **Zapisz nowe hasło**

- 6. Kliknij przycisk **[Wyślij]**, aby zapisać nowe hasło w aplikacji VDO Fleet.
	- ð Nowe hasło jest teraz ważne przy logowaniu się do VDO Fleet.

### **Panel sterowania**

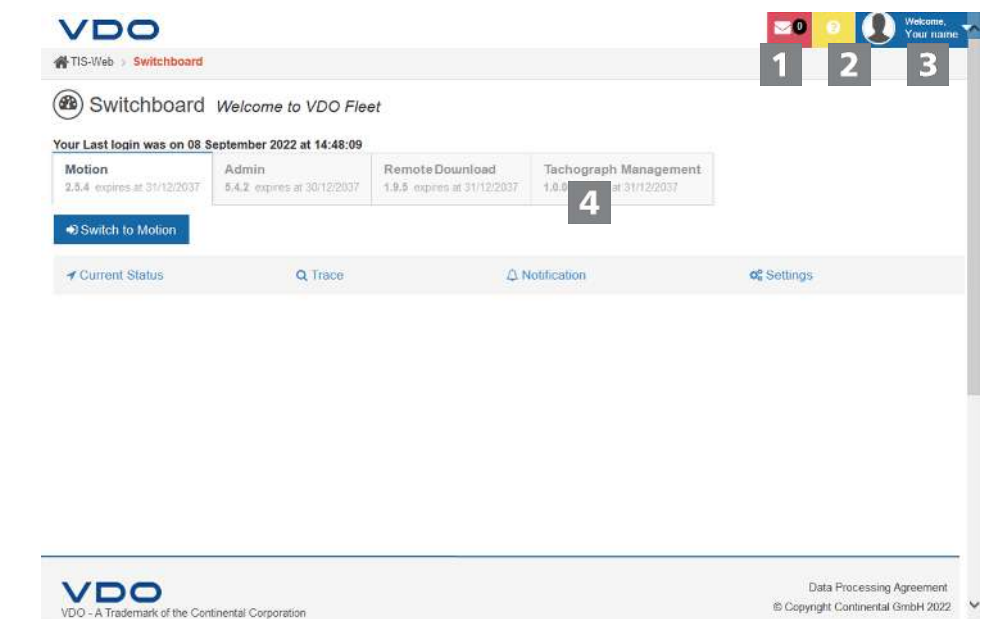

<span id="page-12-0"></span>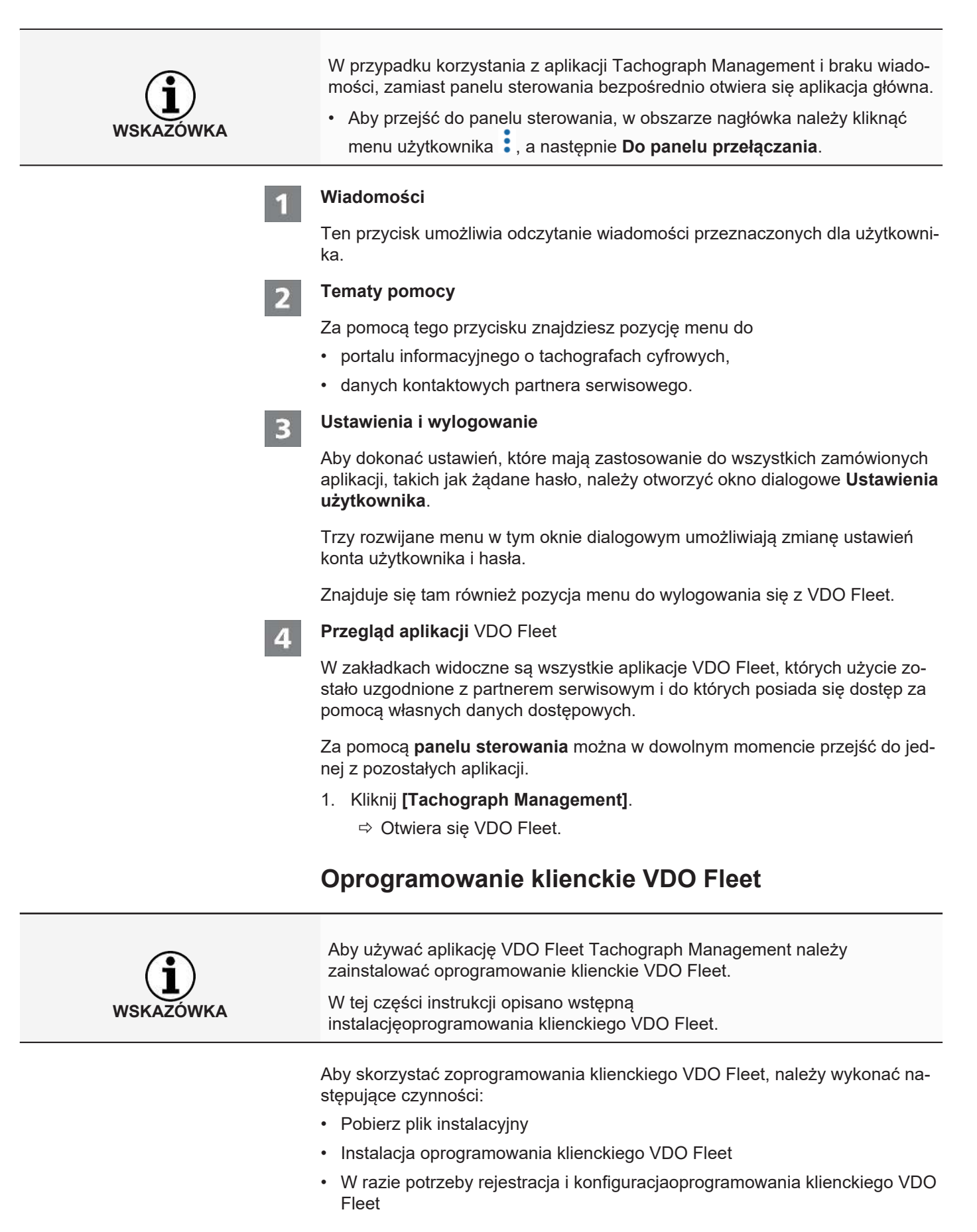

<span id="page-13-0"></span>![](_page_13_Picture_2.jpeg)

- 4. Kliknij przycisk **[Next]**.
	- ð Wyświetla się umowa licencyjna i umowa użytkowania.

![](_page_14_Picture_73.jpeg)

![](_page_14_Picture_3.jpeg)

#### **Wybierz ścieżkę instalacji**

7. W razie potrzeby użyj przycisku **[Change]**, aby wybrać nowy katalog instalacyjny i potwierdź domyślny lub nowy katalog instalacyjny klikając przycisk **[Next]**.

![](_page_15_Picture_2.jpeg)

Opcja **Show advanced installation options** w kreatorze instalacji umożliwia instalację oprogramowania klienckiego w trybie wielu użytkowników, np. w używania go w środowisku Citrix > *[Instalacja oprogramowania klienckiego w try](#page-17-0)[bie wielu użytkowników \[](#page-17-0)*[}](#page-17-0) *[18\]](#page-17-0)*.

![](_page_15_Picture_85.jpeg)

![](_page_15_Picture_5.jpeg)

#### **Rozpocznij instalację**

- 8. Kliknij przycisk **[Install]**, aby zainstalowaćoprogramowanie klienckie VDO Fleet.
	- ð Stan instalacji wskazywany jest za pomocą paska postępu.
	- $\Rightarrow$  O zakończeniu instalacji informuje niżej podany komunikat.

![](_page_16_Picture_2.jpeg)

**Zamknij instalację**

9. Kliknij **[Finish]**, aby zakończyć instalację.

![](_page_16_Picture_5.jpeg)

Jeśli instalacja nie powiedzie się, należy skontaktować się z partnerem serwisowym.

![](_page_16_Figure_7.jpeg)

Po zainstalowaniuoprogramowania klienckiego VDO Fleet na pasku zadań dostępna jest nowa ikona z trzema pozycjami w menu kontekstowym:

- **Status**: pokazuje numer aktualnie zainstalowanej wersji i umożliwia zatrzymanie lub uruchomienie usługi.
- **Proxy Settings**: otwiera okno dialogowe służące do wprowadzania ustawień zastosowanego serwera proxy.
- **Path Configuration**: otwiera okno dialogowe do wprowadzenia ścieżki i folderu, w którym program ma szukać pobrane pliki. Podczas uruchamiania transferu danych na komputerze podana ścieżka jest automatycznie wybierana do wyszukiwania plików, które zostały przesłane np. z terminala pobierania.

#### <span id="page-17-0"></span>**Instalacja oprogramowania klienckiego w trybie wielu użytkowników**

**Warunek wstępny** Aby używać oprogramowanie klienckie VDO Fleet w systemach takich jak Citrix, należy zainstalować je w trybie wielostanowiskowym.

> Aby zainstalować oprogramowanie klienckie VDO Fleet, należy wykonać następujące czynności:

![](_page_17_Picture_6.jpeg)

#### **Rozpocznij instalację**

- 1. Rozpocznij instalację zgodnie z opisem podanym w rozdziale "Instalowanie oprogramowania klienckiego VDO Fleet" è *[Instalacja oprogramowania klienc](#page-17-0)[kiego w trybie wielu użytkowników \[](#page-17-0)*[}](#page-17-0) *[18\]](#page-17-0)*.
- 2. Postępuj zgodnie z procedurą instalacji aż do wybrania ścieżki instalacji.

![](_page_17_Picture_108.jpeg)

![](_page_17_Picture_11.jpeg)

#### **Włącz ustawienia zaawansowane**

- 3. Po wybraniu ścieżki instalacji zaznacz pole **Show advanced installation options**.
- 4. Kliknij przycisk **[Next]**.
	- ð Kreator instalacji wyświetla tryby instalacji do wyboru.

![](_page_18_Picture_113.jpeg)

- Certificate is incorrect, in this case please reinstall TM Client on your device. You can download it here.

**WSKAZÓW** 

CLOSE

<span id="page-19-0"></span>![](_page_19_Picture_211.jpeg)

xy

URL do autokonfiguracji serwera pro- PROXY AUTO CONF SCRIPT URL

<span id="page-20-0"></span>![](_page_20_Picture_172.jpeg)

<span id="page-21-1"></span><span id="page-21-0"></span>![](_page_21_Picture_178.jpeg)

<span id="page-22-0"></span>![](_page_22_Picture_148.jpeg)

# <span id="page-23-0"></span>**Usługa VDO Fleet Tachograph Management**

VDO Fleet Tachograph Management jest aplikacją internetową służącą do archiwizacji i oceny danych pochodzących z kart kierowców i tachografów cyfrowych. Archiwizując dane z tachografów cyfrowych, użytkownik przestrzega przepisów dotyczących archiwizacji, obowiązujących w danym kraju.

Zarchiwizowane dane są przechowywane zgodnie z ustalonym okresem przechowywania. Starsze dane są automatycznie usuwane z archiwum internetowego raz w miesiącu. Okres przechowywania zarchiwizowanych danych podany jest w umowie o świadczenie usług.

Jeśli korzystasz z usługi VDO Fleet Tachograph Management po raz pierwszy, niniejsza skrócona instrukcja obsługi jest przydatna w uzyskaniu dostępu do interfejsu graficznego użytkownika i niektórych funkcji programu.

### <span id="page-23-1"></span>**Interfejs użytkownika VDO Fleet Tachograph Management**

![](_page_23_Picture_137.jpeg)

#### **Obszar nagłówka**

Obszar ten jest zawsze wyświetlany i zawiera informacje o bieżących danych dostępowych (nazwa użytkownika), aktualnie wybranym menu i aktualnym numerze wersji oprogramowania VDO Fleet Tachograph Management.

Menu nawigacyjne można rozwinąć lub zwinąć za pomocą przycisku .

#### **Obszar menu**

 $\overline{\mathbf{2}}$ 

Funkcje powiązane tematycznie są przypisane do różnych menu głównych. Z dowolnej pozycji menu można przejść do innego menu głównego.

W zależności od poziomu użytkownika i bieżącego stanu przetwarzania, poprzez menu główne dostępne są dalsze pozycje menu w postaci zakładek.

Dla menu głównego **KIEROWCY** są to na przykład następujące zakładki:

- **PRZEGLĄD** aktualny status kierowcy i komunikaty dotyczące kierowcy.
- **DANE OSOBOWE** dostęp do danych głównych kierowcy.
- **PRAWO** przegląd i informacje szczegółowe dotyczące zarchiwizowanych danych kierowców.
- **AKTYWNOŚĆ** przegląd i informacje szczegółowe dotyczące godzin pracy i terminów.
- **PRZESŁANE PLIKI** lista dotychczas zarchiwizowanych plików z pobranymi danymi poszczególnego kierowcy.

![](_page_24_Picture_4.jpeg)

#### **Obszar wyboru**

W obszarze wyboru można wybrać np. lokalizację, kierowców lub pojazdy, dzięki czemu można ograniczyć lub rozszerzyć ilość wyświetlanych informacji. Ponadto dostępne jest pole edycyjne służące do znajdowania określonych danych.

![](_page_24_Picture_7.jpeg)

#### **Obszar wyświetlania i edycji danych**

Ten obszar strony VDO Fleet Tachograph Management przeznaczony jest do wyświetlania i edycji danych. Wyjątek stanowi menu

- **TABLICA ROZDZIELCZA**, który stale wyświetla kilka paneli z danymi przeglądowymi dotyczących lokalizacji użytkownika.
- **POBRANIE**, gdzie zawsze widoczne są cztery przyciski z ikonami, służące do importu lub przywracania danych z tachografów cyfrowych.

![](_page_24_Figure_12.jpeg)

![](_page_24_Picture_13.jpeg)

#### **Szybka informacja**

Wyświetlanie szczegółowych informacji dotyczących pobranych plików, aktywności, czy przypomnień o pobieraniu danych.

![](_page_24_Picture_150.jpeg)

<span id="page-25-0"></span>![](_page_25_Picture_2.jpeg)

#### **Okno dialogowe**

Przykład okna ze szczegółowymi informacjami o wybranych zadaniach lub funkcjach, służących do rejestracji danych lub do określania daty i godziny.

### **Dane firmy**

W trakcie przyjmowania danych można natychmiast rozpocząć pobieranie danych z tachografów cyfrowych, a także dodawać kierowców lub pojazdy. Z kolei lokalizacje należy wcześniej utworzyć w menu **USTAWIENIA** > **MIEJSCA/ GRUPY**.

Alternatywnie można utworzyć flotę przed zarchiwizowaniem danych za pomocą VDO Fleet z odpowiednim przyporządkowaniem kierowców i pojazdów.

Na przykład w menu **KIEROWCY** można wybrać określoną funkcję, aby utworzyć lub edytować dane poszczególnych kierowców.

#### **Dostosowanie danych firmy**

Pobrałeś dane z pliku pojazdu i dodałeś nowy pojazd. Teraz chcesz sprawdzić i edytować te dane.

![](_page_25_Picture_11.jpeg)

W tym celu należy wybrać menu **POJAZDY**.

![](_page_25_Picture_13.jpeg)

#### **Wybierz i sprawdź pojazd**

- 1. Zaznacz pojazd, którego dane chcesz zmienić, a następnie wybrać zakładkę **INFORMACJE O POJEŻDZIE**.
	- $\Rightarrow$  Wyświetlane sa szczegółowe informacje na temat pojazdu.

#### **Wprowadź zmiany**

2. Kliknij przycisk **[EDYCJA]**. Sprawdź dane pojazdu i w razie potrzeby skoryguj.

![](_page_25_Picture_19.jpeg)

#### **Data zakupu i sprzedaży**

- 3. W razie potrzeby skoryguj datę zakupu. Dane z tachografu pojazdu mogą być oceniane dopiero od daty zakupu.
- 4. Odznacz pole **Brak daty sprzedaży**, jeśli chcesz podać datę sprzedaży. Dane z tachografu pojazdu mogą być oceniane wyłącznie do dnia sprzedaży.

<span id="page-26-0"></span>![](_page_26_Picture_2.jpeg)

#### **Zapisz dane**

5. Zatwierdź zmiany przyciskiem **[ZAPISZ]**.

![](_page_26_Picture_5.jpeg)

#### **Przyciski menu**

Służą one do tworzenia nowych kierowców i pojazdów, usuwania i drukowania list kierowców i pojazdów.

### **Wczytywanie danych**

![](_page_26_Picture_144.jpeg)

Jeśli chcesz zarchiwizować dane z tachografów cyfrowych, możesz natychmiast rozpocząć pobieranie danych za pomocą trzech przycisków z ikonami.

![](_page_26_Picture_145.jpeg)

<span id="page-27-0"></span>![](_page_27_Picture_2.jpeg)

**WSKAZÓWKA**

Przypomnienie o pobieraniu danych wskazuje dla wybranej lokalizacji, od których kierowców i z których pojazdów należy pobrać dane w ciągu najbliższych kilku dni oraz które karty kierowców wkrótce stracą ważność lub już straciły.

W menu **POBRANIE** można również łatwo sprawdzić prawa jazdy.

Jeśli kierowca posiada w swoim prawie jazdy chip RFID i chip ten jest przypisany do niego w menu **KIEROWCY** > **DANE OSOBOWE**, to wystarczy, że kierowca przyłoży swoje prawo jazdy do podłączonego czytnika kart RFID, a kontrola prawa jazdy zostanie automatycznie zarejestrowana.

### **Przegląd archiwum**

![](_page_27_Figure_8.jpeg)

Po wczytaniu pobieranych danych i ich zapisaniu w bazie danych można wyświetlić roczne zestawienie zarchiwizowanych danych, korzystając z menu **KIEROWCY** lub **POJAZDY** > **PRAWO** .

#### **Status pobierania**

Od razu można zobaczyć, gdzie występują jeszcze braki w pobieraniu danych i jaki jest status zapisanych danych.

W zestawieniu rocznym każdy miesiąc oznaczony jest kolorowym paskiem:

- kolor zielony oznacza, że w danym miesiącu w pełni zarchiwizowano prawidłowe dane.
- kolor żółty wskazuje, że w zarchiwizowanych danych przez co najmniej jeden dzień w miesiącu brak jest aktywności.
- kolor czerwony oznacza, że między datą ostatniego pobrania a pierwszą aktywnością z kolejnego pobrania występuje przerwa lub przez co najmniej jeden dzień w miesiącu podpis danych wykazuje błędy.

Poniższe symbole dostarczają dodatkowych informacji na temat danego miesiaca:

• : Liczba dni w miesiącu, w których dane są zarchiwizowane.

- <span id="page-28-0"></span>•  $\mathcal{L}$  : Liczba plików pobranych w danym miesiącu.
- $\boxed{\times}$  : Liczba dni w miesiącu, w których zarchiwizowane dane nie zawierając aktywności.
- $\frac{|\mathbf{x}|}{|\mathbf{x}|}$  : Liczba dni w miesiącu, w których nie są archiwizowane żadne dane.
- Eliczba dni, w których podpis danych wykazuje błędy.
- 1. Kliknij myszką na miesiąc w kalendarzu.
	- $\Rightarrow$  Otwiera się szybka informacja, gdzie w każdym dniu wybranego miesiąca za pomocą kolorowych oznaczeń i symboli wskazywany jest status archiwizacii.
	- $\Rightarrow$  W zestawieniu rocznym istnieje również możliwość wyświetlenia szczegółowych danych po wybraniu odpowiedniego okresu i naciśnięciu przycisku **[SZCZEGÓŁY]**.

#### **Uzyskiwanie zarchiwizowanych plików**

Jeśli chcesz uzyskać pobrane pliki, np. na żądanie organu kontrolnego, to jest to możliwe w dwóch miejscach:

- w menu **POBRANIE** poprzez przycisk **[ODZYSKIWANIE]** dla większej liczby kierowców, pojazdów i plików jednocześnie
- lub w odniesieniu do poszczególnych plików w menu **KIEROWCY** lub **PO-JAZDY** > **PRZESŁANE PLIKI** za pomocą przycisku **[ODZYSKIWANIE]**.

#### **Przegląd archiwum pojazdu**

Kliknięcie menu **POJAZDY** > **PRAWO** potwierdza, że wszystkie te informacje wraz ze szczegółami dostępne są również dla pojazdów.

#### **Ocena**

W odniesieniu do tego tematu celowe jest przejście do menu Raporty. Jednak również w menu **KIEROWCY** i **POJAZDY** można uzyskać niektóre użyteczne oceny danych dotyczących kierowcy i pojazdu.

#### **Opcje raportu czasu pracy**

Poprzez menu **KIEROWCY** > **AKTYWNOŚĆ** i znajdującego się tam przycisku

- dostępne są przykładowo następujące dzienniki i zaświadczenia:
- dziennik aktywności kierowcy
- zaświadczenie dla kierowcy poprzez formularz edycyjny.

#### **Graficzne przedstawienie danych dotyczących aktywności**

Poprzez menu **KIEROWCY** lub **POJAZDY** > **AKTYWNOŚĆ** dostępne są różne graficzne przedstawienia danych aktywności - od przeglądu kalendarza z ostatnich dwóch miesięcy, poprzez dzienne podsumowania, po wykres aktywności.

![](_page_29_Picture_123.jpeg)

1. Kliknij w kalendarzu na dzień zaznaczony kolorem.

- ð Otwiera się okno szybkiej informacji z sumami określonych aktywności w danym dniu.
- Ponadto w oknie szybkiej informacji dostępnie są następujące możliwości:
	- Przycisk **[UTWÓRZ ZDARZENIE]** służy do bezpośredniego uzupełnienia zdarzeń kierowcy (np. zwolnienie lekarskie) w zaświadczeniu dla kierowcy w przypadku występowania luk w aktywności.
	- Naciśnięcie przycisku **[WIDOK SZCZEGÓŁOWY]** powoduje bezpośrednie przejście do okna **PRZEGLAD AKTYWNOŚCI** z wykresem aktywności danego dnia.
	- W razie potrzeby można przejść z okna szybkiej bezpośrednio do okna z informacjami o naruszeniach, przekroczeniach prędkości lub zdarzeniach i usterkach zgłoszonych w danym dniu.

![](_page_29_Picture_9.jpeg)

Korzystając z przeglądu kalendarza za pomocą przycisku □ + można wprowadzać zdarzenia dla kierowców, np. dni urlopu.

![](_page_29_Figure_11.jpeg)

#### **WIDOK SZCZEGÓŁOWY AKTYWNOŚCI** zawiera:

#### **Wykres czynności**

Wykres aktywności przedstawia aktywności dzienne na liniowej osi czasu. Wyświetlany obraz można na przykład powiększyć lub przejść bezpośrednio do następnego lub poprzedniego dnia, używając nawigacji po datach, umieszczonej nad wykresem.

4

<span id="page-30-0"></span>3

#### **Informacje szczegółowe**

Przycisk znajdujący się pod wykresem umożliwia wybór i przejście do jednego z trzech widoków szczegółowych:

- Aktywności: zestawienie poszczególnych aktywności zarejestrowanych w danym dniu
- Zdarzenia i usterki: wszelkie zdarzenia i usterki zarejestrowane dla kierowcy lub pojazdu, np. "zanik prądu w pojeździe".
- Naruszenia: naruszenia obowiązujących przepisów prawnych dotyczących czasu prowadzenia pojazdu, okresów odpoczynku i godzin pracy, wykryte podczas oceny danych dotyczących aktywności.

### **Raporty**

VDO Fleet zapewnia szeroki zakres przeglądów i raportów, które pomagają w podejmowaniu trafnych decyzji dotyczących zarządzania flotą. Między innymi VDO Fleet umożliwia sprawdzenie, czy w ciągłej archiwizacji nie występują przerwy.

#### **Przykład: Raport dla kierowców**

Możesz utworzyć na przykład list do kierowców, aby zwróć im uwagę na możliwe naruszenia. W tym celu należy kliknąć menu **RAPORTY** > **KIEROWCY**.

![](_page_30_Picture_15.jpeg)

![](_page_30_Picture_16.jpeg)

#### **Wybierz lokalizację**

1. Wybierz lokalizację, która jest przypisana do kierowcy/kierowców. ð Lista kierowców zostanie odświeżona.

![](_page_30_Picture_19.jpeg)

#### **Wybierz kierowców**

2. Wybrać kierowcę lub kierowców, którzy mają otrzymać określony raport.

<span id="page-31-0"></span>![](_page_31_Picture_139.jpeg)

### **Ustawienia**

![](_page_31_Picture_140.jpeg)

Możesz dostosować aplikację VDO Fleet do potrzeb swojej firmy, np.

- określić bloki danych, które mają być pobierane.
- określić sposób postępowania w przypadku nieznanych kierowców lub pojazdów.
- przypisać użytkownikom określone lokalizacje.

W ustawieniach **PRZYPOMNIENIA** możesz również określić w zależności od lokalizacji po ilu dniach od ostatniego pobrania danych chcesz otrzymać przypomnienie o następnym pobraniu. W przypadku korzystania z urządzeń do zdalnego pobierania danych (DLD Short Range II, DLD Wide Range II lub Remote DL 4G), dane są pobierane z tachografu DTCO zgodnie z obliczoną listą przypomnień i przesyłane do VDO Fleet.

- 1. W tym celu należy wybrać menu **USTAWIENIA** , a następnie żądaną funkcję.
	- $\Rightarrow$  Na ekranie wyświetli się odpowiednia strona.

Ustawienia te możesz zmienić w dowolnym momencie i w ten możesz zapoznać się z funkcjami VDO Fleet. W oparciu o swoje doświadczenie, decydujesz, które opcje, pola, kolumny i teksty są w twojej pracy rzeczywiście przydatne.

# <span id="page-33-0"></span>**VDO Fleet Motion**

VDO Fleet Motion w każdej chwili umożliwia dostęp do danych o pozycji i trasie kierowców i pojazdów, co pozwala na zwiększenie wydajności floty. Dzięki temu można spontanicznie i elastycznie odbierać dodatkowe ładunki na bieżących trasach i znacznie poprawić wykorzystanie floty.

### <span id="page-33-1"></span>**Wyświetl dane pozycji**

**Warunek wstępny** Aby wyświetlać dane pozycji w VDO Fleet Motion, muszą być spełnione następujące wymagania:

- W pojeździe zainstalowany jest tachograf DTCO 1381 od wersji 1.3.
- Pole wyboru **Show vehicle in Motion** jest zaznaczone dla pojazdu w danych firmy.
- lub pojazd jest wyposażony w urządzenie DLD Wide Range II.

![](_page_33_Picture_10.jpeg)

Więcej informacji na temat sytemu DLD Wide Range II można uzyskać u partnera serwisowego.

![](_page_33_Picture_12.jpeg)

Za pomocą systemu DLD Wide Range II dane o pozycji kierowców i pojazdów są przesyłane do VDO Fleet Motion i mogą być wyświetlane w widoku mapy.

![](_page_33_Picture_14.jpeg)

Jeśli w pojeździe zainstalowany jest tachograf DTCO 1381 od wersji 2.0a, to oprócz danych o pozycji poprzez kliknięcie myszką można również wyświetlić dane z licznika VDO Counter.

Dzięki tym funkcjom można zawsze znaleźć właściwy pojazd do danego zadania.

![](_page_33_Picture_17.jpeg)

#### **Menu: PLANISTA**

1. Przejdź do menu **PLANISTA** > **BIEŻĄCY STATUS**, jeśli jeszcze tego nie zrobiłeś.

![](_page_33_Picture_20.jpeg)

#### **Wybierz lokalizację, kierowcę i pojazd**

2. Wybierz lokalizację oraz kierowcę i/lub pojazd, którego pozycję chcesz wyświetlić.

<span id="page-34-0"></span>![](_page_34_Picture_2.jpeg)

### **Widok trasy**

Aby w aplikacji VDO Fleet Motion wyświetlić informacje dotyczące trasy w minionych dniach muszą być spełnione następujące warunki:

- Aplikacja VDO Fleet Tachograph Management jest przypisana do twojego konta.
- W pojeździe zainstalowany jest tachograf DTCO 1381 od wersji 1.3.
- lub użyty pojazd jest wyposażony w urządzenie DLD Wide Range II.
- Pole wyboru **Show vehicle in Motion** jest zaznaczone dla pojazdu w danych firmy.

![](_page_35_Picture_156.jpeg)

Dane o pozycji przesłane przez urządzenie DLD Wide Range II są rejestrowane w aplikacji VDO Fleet Motion i następnie są dostępne jako informacje o trasie w minionych dniach.

![](_page_35_Picture_4.jpeg)

#### **Menu: ŚLAD**

1. Przejdź do menu **PLANISTA** > **ŚLAD**, jeśli jeszcze tego nie zrobiłeś.

![](_page_35_Picture_7.jpeg)

#### **Wybierz lokalizację, kierowcę i pojazd**

2. Wybierz lokalizację oraz kierowcę i/lub pojazd, którego pozycję chcesz wyświetlić.

![](_page_35_Picture_10.jpeg)

3. Wybierz datę lub okres, w którym chcesz wyświetlić trasę.

![](_page_35_Picture_12.jpeg)

#### **Wyświetlanie dodatkowych danych**

- 4. Za pomocą przycisków z ikonami określ, które dodatkowe dane mają być wyświetlane:
	- przekroczenia prędkości,
	- zdarzenia i usterki,
	- naruszenia i/lub
	- punkty danych.

![](_page_35_Picture_19.jpeg)

#### **Wyświetl dane trasy**

- 5. Dla kierowcy lub pojazdu kliknij przycisk  $\mathbf{P}^{\mathbf{Q}}$ , aby wyświetlić odpowiednią trasę na mapie.
	- ð Możesz również jednocześnie wyświetlić i porównać trasę dwóch kierowców/pojazdów lub w dwóch dniach.

6

#### **Informacje dodatkowe**

6. Kliknij symbol wyświetlany na trasie lub punkt danych, aby w oknie z krótką informacją wyświetlić dodatkowe informacje, np. o dłuższym czasie postoju.

Continental Automotive Technologies GmbH P.O. Box 1640 78006 Villingen-Schwenningen Germany www.fleet.vdo.com

Wydanie 2023-01 - TU00-0881-0505517

![](_page_37_Picture_2.jpeg)

VDO- marka koncernu Continental